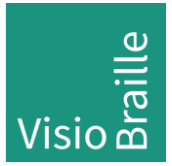

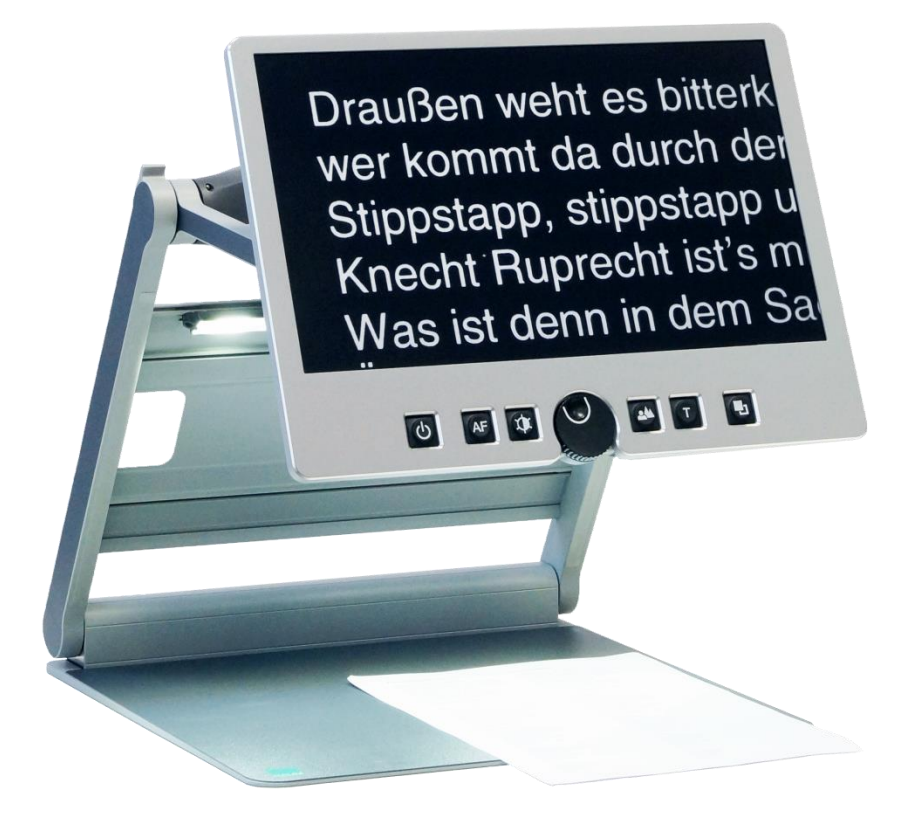

# VisioDesk

# Mode d'emploi

Mode d'emploi version: 3.1 Français 07/2020

## Contenu

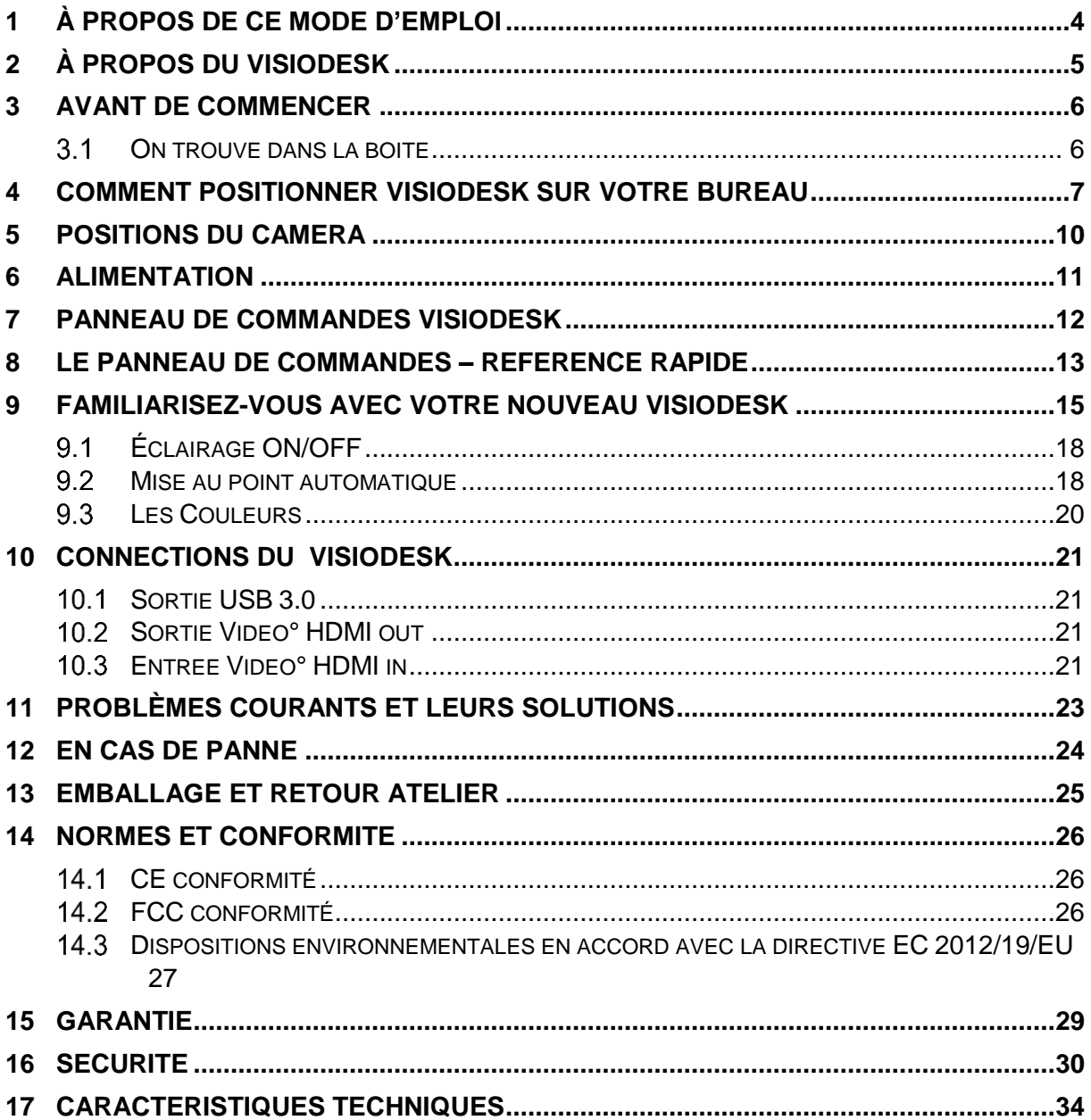

# <span id="page-3-0"></span>1 À propos de ce mode d'emploi

Merci d'avoir choisi le VisioDesk de VisioBraille GmbH. L'objectif de ce manuel est d'apporter à l'utilisateur ainsi qu'aux distributeurs et services techniques, toutes les informations utiles pour une utilisation optimale de l'appareil.

Vous allez vite vous en rendre compte, le VisioDesk est un appareil simple d'utilisation. Ce manuel décrit les différents modes et réglages, et vous donne en plus des conseils pour le déballage, l'installation de l'appareil, ainsi que les consignes de sécurité à respecter.

Nous vous conseillons de conserver ce manuel en lieu sûr pour vous y reporter si nécessaire ultérieurement.

#### **Informations pour les utilisateurs en Allemagne/Europe**

Ce manuel fait partie du produit VisioDesk et doit être conservé avec l'appareil. Si le VisioDesk est vendu à une tierce personne, le manuel doit être fourni avec l'appareil.

**Copyright** © 2020 VisioBraille GmbH, Ossmaritzer-Strasse 4c, D - 07745 Jena, Germany. Tous droits réservés. Aucune copie, totale ou partielle, ne peut être reproduite ou distribuée, sous aucune forme et quel que soit le moyen, ni incluse à une base de données ou un à système d'information, sans autorisation écrite de VisioBraille GmbH.

Tout a été mis en œuvre pour vérifier l'exactitude des informations de ce manuel au moment de sa rédaction. Ni VisioBraille GmbH ni ses représentants ne pourront être tenus pour responsables d'éventuelles erreurs ou omissions, ni d'éventuels dommages consécutifs à l'utilisation des informations ci-incluses.

#### **Licences et marques déposées**

Toutes les licences et marques sont la propriété de leur détenteurs respectifs.

.

# <span id="page-4-0"></span>2 À propos du VisioDesk

Avec son magnifique design, qualité, puissance, légèreté et simplicité d'utilisation, le VisioDesk est la définition même de la marque VISIO. Le VisioDesk est le plus petit, et le plus flexibles des produits de la gamme VISIO.

Le VisioDesk peut aisément être plié, et son faible poids (3,6kg) le rend facilement transportable. De plus, la batterie vous permet de l'utiliser pendant 5 heures avant de le recharger.

Le VisioDesk intègre une caméra Full HD, un écran Full HD de 15,6" / 39,3 cm avec un niveau de contraste élevé, et éclairage LED. Grace à la caméra Full HD, le VisioDesk vous offre une image claire et nette, même pour le niveau d'agrandissement le plus bas. Ceci rend le produit très apprécié des personnes atteintes de rétinite pigmentaire et DMLA.

Tout en étant l'un des plus petits et plus légers téléagrandisseurs sur le marché, VisioDesk fournit toutes les fonctionnalités d'un téléagrandisseur traditionnel.

VisioDesk propose l'affichage de textes et d'images en couleurs réelles, noir sur blanc, blanc sur noir et dans une palette de fausses couleurs. La mise au point automatique peut être désactivée pour certains besoins (écriture à la main, formulaire à remplir, manipulation de petits objets…) Grace à son optimiseur d'image, VisioDesk offre toujours une qualité d'image optimale, assurant une netteté du texte.

La caméra du VisioDesk peut pivoter dans 4 positions, vous permettant d'alterner entre un texte posé sur la table, un affichage au loin, et la position miroir. L'écran est ajustable en hauteur et inclinaison.

Le VisioDesk peut également lire des documents de mauvaise qualité (texte délavé, papiers froissés ou sales) et leur donner netteté et contraste.

Cependant, malgré tous nos efforts, certains documents ne pourront être affichés correctement, nous vous conseillons, dans ce cas, d'utiliser le mode « couleurs réelles ».

### <span id="page-5-0"></span>3 Avant de commencer

Lisez les instructions de sécurité à la fin de ce manuel, et vérifiez le contenu de l'emballage.

#### <span id="page-5-1"></span> $3.1$ On trouve dans la boite

- **1 VisioDesk Télé-agrandisseur**
- **1 Housse de protection**
- **1 Cable d'alimentation**
- **1 Guide de l'utilisateur**
- <sup>1</sup> 1 Tissu de nettoyage pour caméra et moniteur

### <span id="page-6-0"></span>4 Comment positionner VisioDesk sur votre bureau

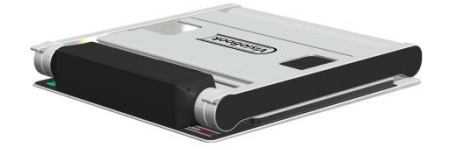

Mettez le VisioDesk plié sur la table à 20cm du bord bureau.

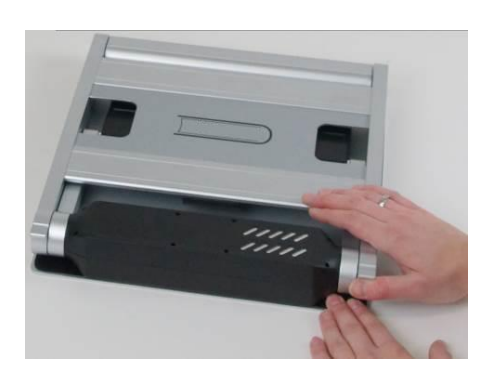

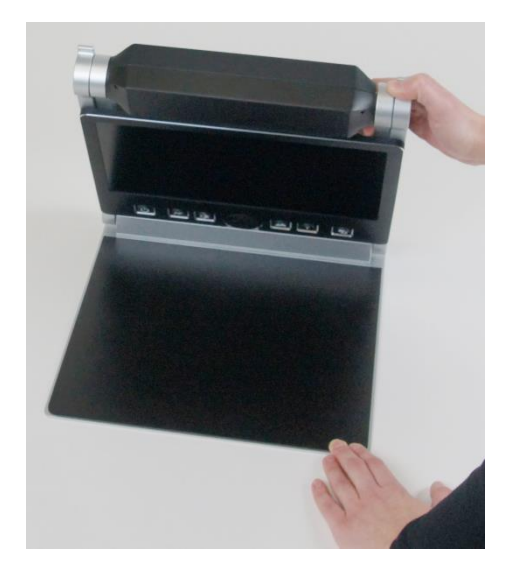

Tenez le plateau de base avec une main en dépliant .

Continuez le dépliage jusqu'a ce que vous entendez l'enclenchant dans sa position.

**Attention:** Ne dépliez pas en tenant le boitier de la camera pour éviter de la salir.

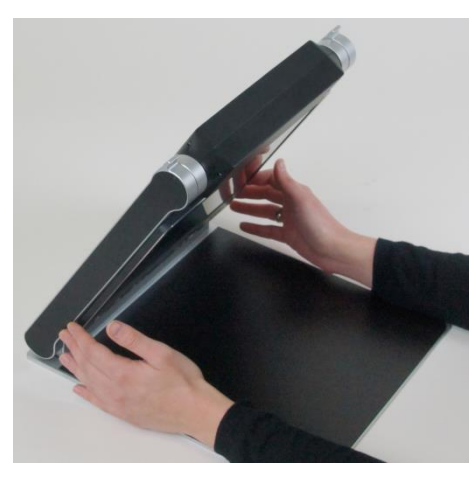

Maintenant mettez vos mains sur les deux côtés de l'écran.

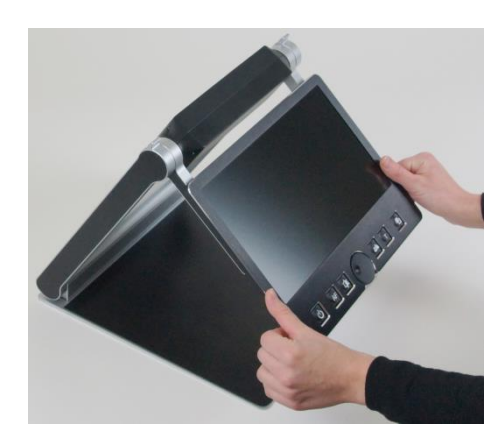

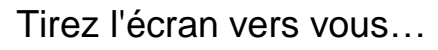

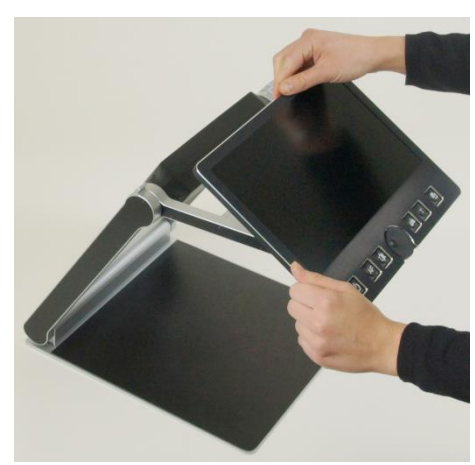

…en le levant légèrement vers le haut.

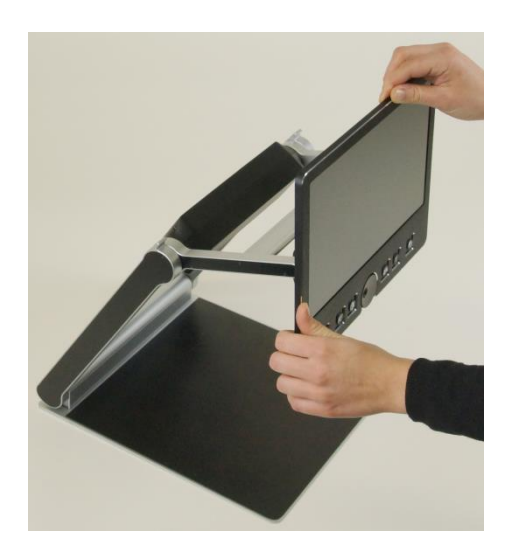

Ajustez l'écran à la position qui vous convient.

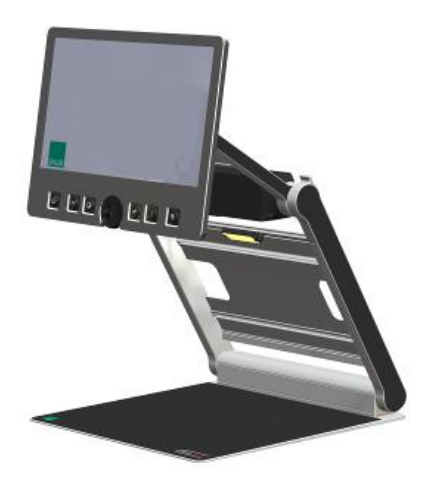

Pivotez la caméra vers le bas en la positionnant vers vous. La caméra s'enclenchera en position.

Si vous voulez ranger le VisioDesk procéder dand l'ordre inverse VisioDesk s'éteint automatiquement lorsqu'il est plié.

### <span id="page-9-0"></span>5 Positions du caméra

VisioDesk peut être utiliser en quatre positions. L'objectif de près de la caméra se glisse automatiquement si requis:

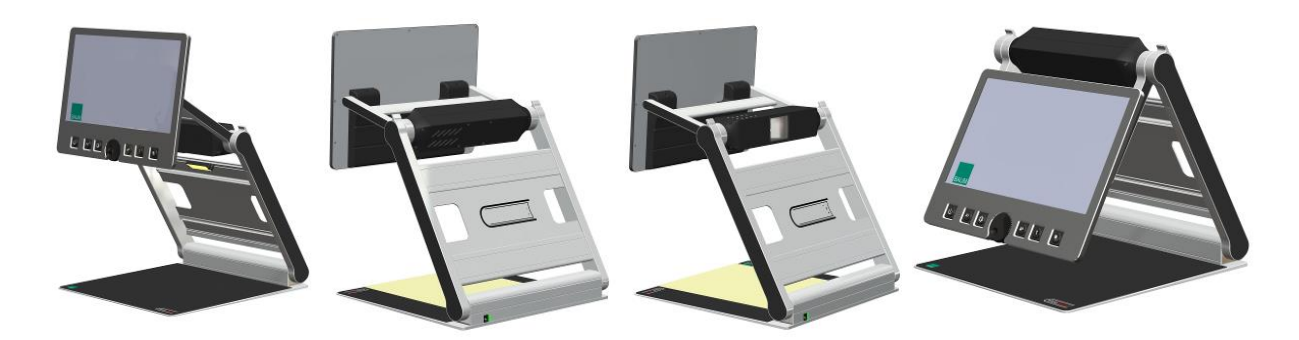

- Vers le bas, en direction direct sur le pateau pour visualiser les petits objets.
- Vers le bas, légèrement incliner vers l'avant pour la lecture normale (distorsion de l'image sera automatiquement ajustée). En déplaçant le papier, vous pouver lire une page A4 complète.
- Position vers l'avant pour voir à destance (loin), pour suivre le tableau dans la calsse etc.
- Position miroir . Tirez l'écran vers le bas et pivotez la caméra vers l'avant , pour pouvoir voir votre visage sur l'écran.

Maintenant VisioDesk est prêt à être utiliser, à condition que la batterie est complètement chargée.

# <span id="page-10-0"></span>6 Alimentation

Si vous souhaitez utiliser VisioDesk pendant une longue période ou si vous voulez charger la batterie mettez la prise d'alimentation dans la prise de courant au côté gauche du VisioDesk(dos). Une lumière orange va s'allumer . Une fois la batterie chargée , une lumière verte va s'allumer.

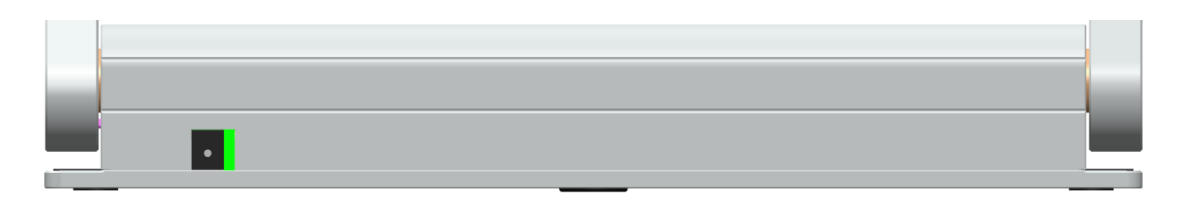

Bien sûr, VisioDesk peut être utiliser quand en mode de chargement. Une fois la batterie est pleine automatiquement le courant se coupe de sorte que vous pouvez le laisser connecté aussi longtemps que vous le souhaitez.

### <span id="page-11-0"></span>7 Panneau de commandes VisioDesk

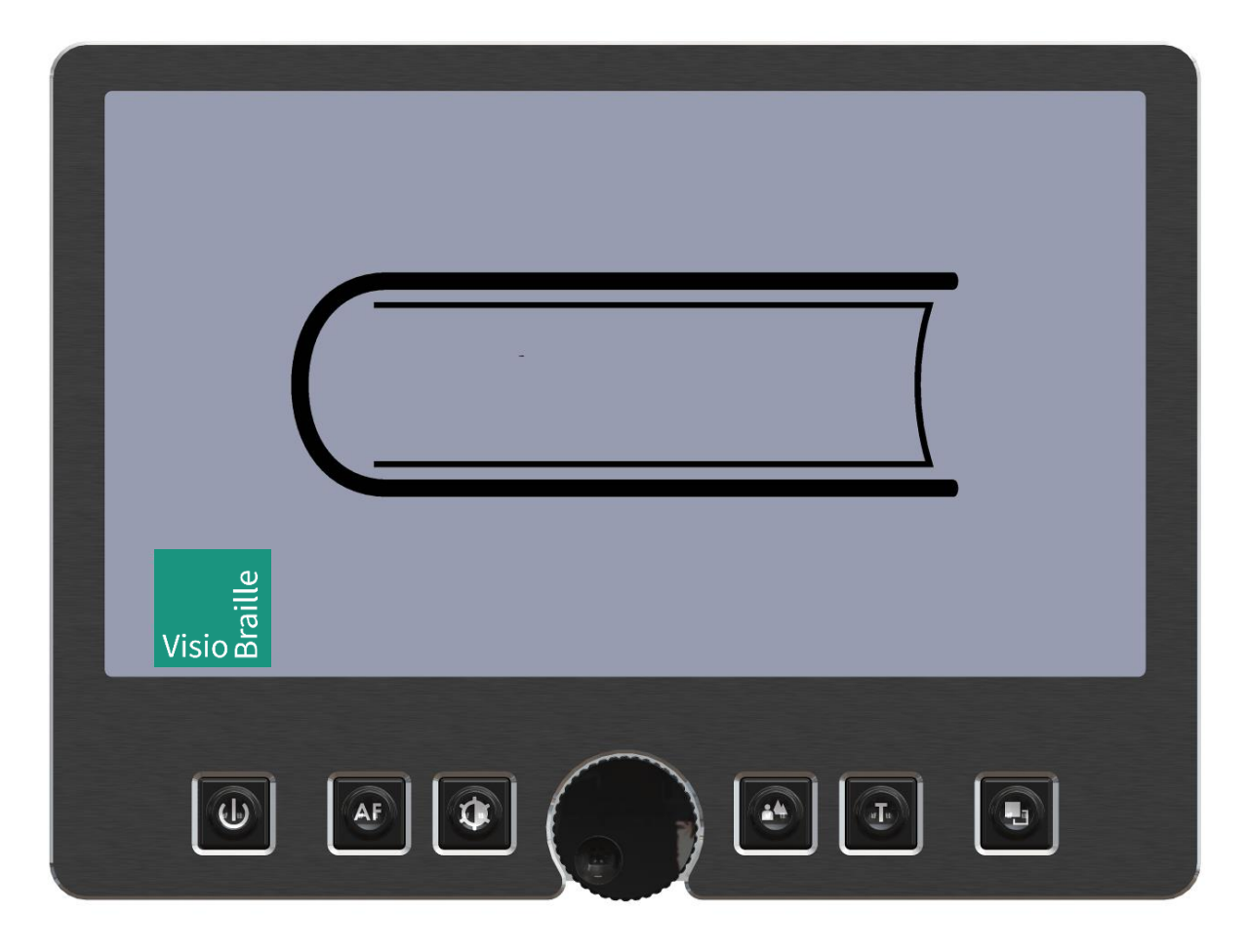

# <span id="page-12-0"></span>8 Le Panneau de Commandes – référence rapide

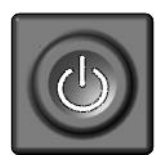

#### **Power - ON/OFF**

Un appui court allume l'appareil (les lampes s'allument). Un appui long éteint l'appareil

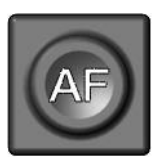

#### **Auto Focus**

Bascule Auto Focus ON et OFF. Auto focus ON a toujours une image net. Auto Focus OFF pour prendre des notes écrites à la main

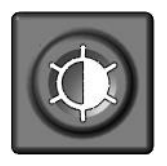

#### **Image optimizer**

Sélectionnez l'un des 5 règlages pour visualiser des documents à faible contraste ou mauvaise impression. Un appui long pour éteindre ou allumer la lumière.

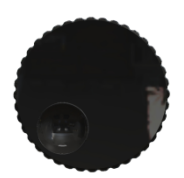

#### **Zoom**

Tournez le bouton vers la gauche pour diminuer le grossissement, vers la droite pour l'augmenter.

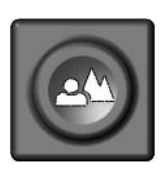

#### **Picture**

Utilisez cette option pour visualiser les photos ou les documents en couleurs réelles. Utile également pour des documents mal imprimés.

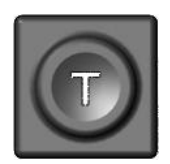

#### **Text - Reverse**

Utilisez cette fonction pour la lecture de textes. Le contraste est renforcé de telle sorte que la lecture des caractères est facilitée. Appuyez à nouveau sur la touche pour inverser les couleurs du fond et des caractères.

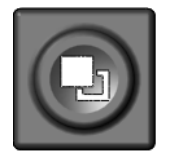

#### **False Colours**

En mode texte : Permet de choisir entre 7 palettes de couleurs. (Utilisez le bouton Text pour inverser les couleurs du fond et des caractères.) En mode image : Ajustement de la balance des blancs, depuis un renforcement du rouge, en passant par le neutre, puis le renforcement du bleu.

### <span id="page-14-0"></span>9 Familiarisez-vous avec votre nouveau VisioDesk

Votre VisioDesk est maintenant installé et branché au secteur.

L'écran est inclinable, pour vous permettre un plus grand confort de lecture.

Allumez maintenant le VisioDesk, pour une première utilisation.

**Le panneau de commandes** se situe juste sous l'écran. **Le bouton d'allumage** est celui situé le plus à gauche. Un appui court sur ce bouton allume le VisioDesk. Le message « Invalid Video mode » peut apparaître quelques instants à l'écran, puis VisioDesk affiche une image agrandie.

Pour éteindre le VisioDesk, appuyez sur le bouton Power pendant plus d'une demi-seconde. Ainsi, si vous appuyez accidentellement sur le bouton Power, cela n'aura aucun effet. Éteignez et rallumez le VisioDesk plusieurs fois pour vous y habituer, et laissez-le allumé avant d'aller plus loin.

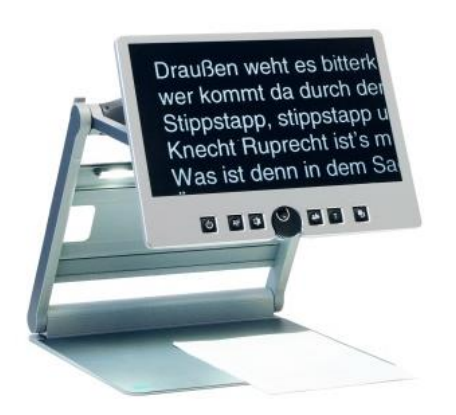

Placer un document sur le plateau. Choisissez de préférence un document coloré contenant des images et du texte.

Vous pouvez alligner le document horizontalement en le calant contre le bord argenté à l'arrière de la table. Ainsi, vous pourrez le déplacer facilement à droite et à gauche.

Essayons à présent les touches du panneau de commandes. Comme nous l'avons déjà vu, le bouton d'allumage est celui situé le plus à gauche.

Au milieu du panneau de commandes, vous trouvez **le bouton du zoom**, bouton rond qui sert à régler le grossissement. En tournant ce bouton dans le sens des aiguilles d'une montre, le grossissement augmente, il diminue lorsqu'on tourne le bouton dans le sens inverse des aiguilles d'une montre. Tournez le bouton à fond dans le sens contraire des aiguilles d'une montre pour avoir le grossissement minimal.

Le grossissement minimal ne convient pas pour la lecture, mais permet d'avoir une meilleure vue générale de la structure du document. Il est alors plus facile de repérer l'endroit précis que l'on souhaite examiner en l'agrandissant.

Appuyez maintenant sur le **bouton Picture**, situé à droite du réglage du zoom. En appuyant sur ce bouton, vous passerez alternativement de l'option « couleurs réelles » à « Mode image ». Ce mode est idéal pour l'affichage des images, et est aussi efficace pour la lecture de textes mal imprimés. Il affiche toutes les couleurs et les nuances.

Déplacez le document jusqu'à ce qu'une image du document soit visible. Si l'image est trop petite, augmentez le grossissement en tournant le **bouton Zoom**. Si vous êtes perdu et n'arrivez plus à vous repérer sur la page, diminuez le zoom, repositionnez la table correctement, et augmentez à nouveau le zoom.

VisioDesk garde en mémoire le dernier mode utilisé, même après l'extinction de l'appareil.

Vous en savez suffisamment sur le VisioDesk à présent, nous allons passer à la lecture d'un texte.

Déplacez le document afin d'afficher du texte à l'écran. Appuyez sur **le bouton Text**. Il est situé à droite du bouton Picture, c'est donc le second bouton à droite du bouton Zoom. L'image est alors affichée avec un contraste élevé, en deux couleurs uniquement. En appuyant une fois sur le bouton Text, les couleurs du fond et des caractères sont inversées. Appuyez plusieurs fois encore sur la touche pour bien visualiser les différences, et appuyez aussi sur la touche Picture pour passer du mode texte au mode image. En mode texte, les lettres sont plus contrastées, donc plus lisibles, alors qu'en mode image, les couleurs et les niveaux de gris sont fidèlement reproduits.

Les couleurs du mode texte ne vous conviennent pas ? Ce n'est pas un problème ! Modifions-les ! Vous avez le choix entre 7 jeux de couleurs, et, avec la possibilité d'inverser couleurs de fond et de caractères, cela vous offre 14 combinaisons possibles. Testez-les, en appuyant sur **le bouton False Colours**, c'est le bouton le plus à droite sur le panneau de commandes. À chaque appui, les couleurs changent ; une fois les 7 options parcourues, on revient à la première ; pour inverser couleurs de fond et de caractères, appuyez sur la touche Text.

Les couleurs artificielles disponibles sont noir-blanc, noir-jaune, noircyan, noir-vert, noir-magenta, bleu-blanc et bleu-jaune.

Choisissez la palette de couleurs qui vous convient le mieux par des appuis successifs sur le bouton **False Colours**, puis inversez couleur de fond et couleur des caractères en appuyant sur la touche Text. Faites plusieurs essais pour trouver la combinaison la mieux adaptée à votre vue.

En mode Image, le bouton **False Colours** a une autre fonction : il permet d'ajuster la balance des blancs. Appuyez successivement pour passer d'une dominante rouge mieux appropriée aux photos, à la couleur neutre, puis à la dominante bleue plus appropriée à la visualisation de textes colorés.

**NB:** Les paramètres de couleurs que vous avez choisis sont mémorisés. Ainsi, lorsque vous passez du mode texte au mode image, puis revenez au mode texte, vous retrouvez vos couleurs préférées. Le dernier jeu de couleurs utilisé sera ainsi mémorisé, même si VisioDesk est éteint .

Maintenant que vous avez pu expérimenter les différents jeux de couleurs en mode texte, essayons de lire un document plus difficile, avec un contraste faible ou une mauvaise qualité d'impression. Dans la plupart des cas, l'optimiseur d'image de VisioDesk affiche un agrandissement de bonne qualité du document. C'est sans problème pour des documents imprimés en caractères noirs sur du papier clair. Cependant, on rencontre des documents plus difficiles à lire, lorsque les caractères sont imprimés en couleur sur un fond de couleur, ou des photocopies de mauvaise qualité, ou sur du papier jauni. Dans ces cas précis, il faut utiliser **la touche Image Optimizer** (optimiseur d'image). C'est la troisième en partant de la gauche, juste à gauche du bouton de zoom. Elle permet de choisir entre 5 niveaux d'optimisation. Si le résultat affiché à l'écran n'est pas satisfaisant, appuyez plusieurs fois sur la touche, afin d'obtenir un meilleur résultat.

Ce réglage est opérationnel aussi bien en mode texte qu'en mode image.

**NB:** Si vous estimez que le meilleur réglage est le précédent, vous devez appuyer quatre fois pour le retrouver directement.

#### <span id="page-17-0"></span>Éclairage ON/OFF  $9.1$

Lors de la lecture d'un papier glacé ou d'un écran rétro-éclairé tels que des téléphones mobiles ou tablettes, vous devez éteindre l'éclairage du VisioDesk par un long appui sur le bouton **Optimiseur d'Image.** Vous évitez ainsi des reflets lumineux sur l'écran. Un nouvel appui long rallumera l'éclairage.

#### <span id="page-17-1"></span> $9.2$ Mise au point automatique

Il ne nous reste plus qu'un bouton à découvrir, le bouton **Mise au Point Automatique**. Cela semble compliqué, mais est très simple d'utilisation.

Lors de l'allumage de VisioDesk, l'appareil est en mode **Mise au Point Automatique** par défaut. Ainsi la mise au point est faite automatiquement, que le document soit mince ou épais. VisioDesk fait toujours la mise au point sur la partie agrandie, et vous aurez ainsi toujours une image nette et claire. Ce réglage sera utilisé dans la plupart des cas.

Cependant, pour remplir un formulaire, une grille de mots croisés, vous vernir les ongles ou regarder un objet en trois dimensions, il sera plus intéressant de passer en **Mise au Point Manuelle**.

Commençons par localiser le bouton. Le bouton **Mise au Point Automatique** est le deuxième en partant de la gauche. Appuyez pour activer ou désactiver la Mise au Point Automatique. Sur l'écran, l'indication **AF ON** ou **AF OFF** sera visible pendant quelques secondes.

Expérimentons cette fonction. Si vous l'avez déjà modifiée, appuyez sur le bouton pour afficher la mention « **AF ON** » et activer ainsi **la Mise au Point Automatique**. VisioDesk vous montre une image agrandie et très nette du document posé sur le plateau de lecture. Posez votre main sur le document. VisioDesk va agrandir l'image de votre main, vous voyez votre peau très nettement, alors que les caractères imprimés apparaîtront flous. Ce phénomène se produira de la même manière si vous remplissez un formulaire. Plutôt que d'afficher les caractères, la mise au point se fera sur votre main, et lorsque vous retirez la main, les caractères seront à nouveau affichés nettement.

Essayons donc en passant en mode **Mise au Point Manuelle**. Placez un formulaire sur la table de lecture. Si VisioDesk n'affiche pas les caractères de façon nette, appuyez sur la touche **Mise au Pont Automatique**, « **AF ON** » doit apparaître sur l'écran. Lorsque l'image des caractères est bien nette, appuyez à nouveau sur la touche, pour désactiver la **Mise au Point Automatique**, « **AF OFF** » doit s'afficher. Posez votre main sur le formulaire, et vous pouvez constater que la mise au point reste sur la feuille de papier. Lorsque vous avez terminé, n'oubliez pas de réactiver la **Mise au Point Automatique** en appuyant sur le bouton **Mise au Pont Automatique** et vérifier que « **AF ON** » apparaît bien sur l'écran.

### <span id="page-19-0"></span>9.3 Les Couleurs

#### **Palettes de couleurs artificielles**

Le VisioDesk est équipé de deux palettes de 7 combinaisons de fausses couleurs.

La palette de couleurs standards affiche des couleurs très vives et intenses. Ces couleurs conviennent à la plupart des utilisateurs. Les couleurs artificielles standards sont : noir/blanc ; noir/jaune ; noir/cyan ; noir/vert ; noir/magenta ; bleu/blanc et bleu/jaune.

Pour certaines personnes, très sensibles à la lumière, il existe une deuxième palette de couleurs moins vives. Ces couleurs sont : noir/blanc, noir/ivoire, noir/jaune pâle, noir/pêche pâle, noir/rose pâle, bleu/ivoire, bleu/blanc

Pour basculer entre les deux palettes, appuyez simultanément sur les boutons Image, Texte et le bouton Power. VisioDesk mémorise ce réglage pour votre prochaine utilisation.

## <span id="page-20-0"></span>10 Connections du VisioDesk

VisioDesk fournit 3 sockets pour connecter des périphériques externes. Une sortie USB, une entée vidéo et une sortie vidéo. Ces sockets se trouvent à l'arrière de l'écran.

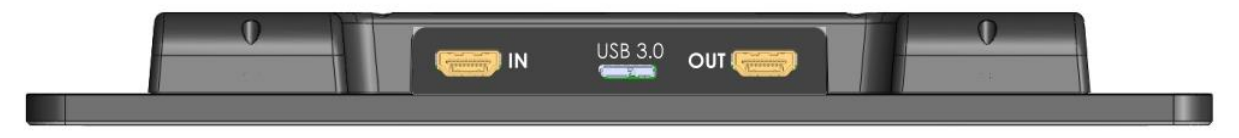

### <span id="page-20-1"></span>Sortie USB 3.0

Ce micro USB-3.0 socket est pour se connecter à l'ordinateurting. VisioDesk sera reconnu comme un dispositif de caméra standard par Windows XP, VISTA, Windows 7 et 10, et Apple MAC. Aucun pilote spécial n'est nécessaires.

Utiliser un programme standard comme Amcap pour Windows pour voir les images transférées de VisioDesk. Vous pouvez également enregistrer des images et des vidéos. Un logiciel spécial vidéo ne fait pas partie de VisioDesk.

### <span id="page-20-2"></span>Sortie Video° HDMI out

Cette sortie HDMI fournit un signal DVI-D avec une résolution de 1366x769 pixels. Il sert à connecter un affichage approprié avec entrée HDMI ou - en utilisant un adaptateur - entrée DVI-D. L'image sera montrée sur l'écran externe ainsi que sur l'écran du VisioDesk.

### <span id="page-20-3"></span>Entrée Video° HDMI in

Cette prise HDMI permet de brancher un PC ou une autre source vidéo avec DVI-D /résolution 1366x768. L'image sera affichée sur l'écran de VisioDesk. (Les vidéos avec des signaux protégés ne sont pas supportés).

Utilisez le bouton Image pour basculer entre les images de la caméra et une source vidéo externe.

Maintenant que vous avez déjà appris toutes les options sur VisioDesk nous espérons que vous apprécierez votre nouvel télé-agrandisseur.

## <span id="page-22-0"></span>11 Problèmes courants et leurs solutions

Votre VisioDesk ne fonctionne pas correctement et vous ne trouvez pas la solution.

Souvent une petite panne peut causer un grand problème. Lisez attentivement ce qui suit afin de trouver la solution par vous-même. Si vous ne trouvez pas la solution éteignez le VisioDesk, débranchez la prise électrique et contactez votre revendeur.

#### **L'écran et les lumières ne s'allument pas**

Eteignez, puis rallumez votre VisioDesk. Si l'appareil ne s'allume toujours pas, vérifiez que le câble d'alimentation est bien branché, et que la prise électrique fonctionne correctement.

Vérifiez que tous les câbles sont correctement branchés.

#### **L'image est floue**

Vérifiez que la feuille plastique qui protège l'objectif de la caméra a bien été retirée. Tournez le bouton du zoom jusqu'à la position centrale. Appuyez sur le bouton Mise au point Automatique, la mention « AF ON », doit apparaître ; dans le cas contraire, appuyez à nouveau sur le même bouton.

#### **Le document ne peut être lu**

Tournez le bouton Zoom vers la droite. Essayez les différents réglages du bouton Optimiseur d'Image.

#### **Les lettres semblent bouger**

Augmentez le niveau d'agrandissement en tournant le bouton Zoom dans le sens des aiguilles d'une montre.

### <span id="page-23-0"></span>12 En cas de panne

Que faire si le VisioDesk ne fonctionne plus correctement :

 Avez-vous vérifié les branchements et les connexions conformément au manuel ?

 Avez-vous bien retiré le film de protection de la lentille de la caméra ? Est-ce que la prise de courant à laquelle le VisioDesk est connecté fonctionne correctement ?

Si votre VisioDesk ne fonctionne plus, débranchez-le du secteur, ne l'utilisez plus, et contactez votre distributeur ou VisioBraille GmbH.

Pour contacter VisioBraille GmbH, consultez les informations ci-dessous.

Nous commencerons par vous aider à diagnostiquer le problème. S'il s'avère qu'une réparation est nécessaire, vous devrez emballer l'appareil dans son carton d'origine. Si une personne vous assiste dans cette démarche, montrez-lui ce manuel afin qu'elle suive les instructions pour replier et emballer l'appareil correctement.

#### **Informations de contact :**

VisioBraille GmbH, Ossmaritzer-Strasse 4c 07745 Jena Germany

Tel: +49 3641 2816-400 Email: [service@visiobraille.de](mailto:service@visiobraille.de) Web : [www.visiobraille.de](http://www.visiobraille.de/)

## <span id="page-24-0"></span>13 Emballage et retour atelier

Pour renvoyer le VisioDesk dans l'emballage de réexpédition, procédez comme suit :

- **Eteignez le VisioDesk**
- Débranchez la prise de courant
- **Repliez Le VisioDesk comme pour le ranger.**
- Retirez le carton ondulé du carton.
- Entourez chaque côté de l'appareil de carton ondulé, et remettez l'appareil dans le carton.
- Posez par-dessus le couvercle en carton ondulé, et rangez le câble d'alimentation dans le sachet prévu à cet effet.
- **Fermez le carton.**

## <span id="page-25-0"></span>14 Normes et conformité

### <span id="page-25-1"></span>14 1 CF conformité

This product conforms to the guidelines of the European Union and takes the CE- and ROHS Marking.

### <span id="page-25-2"></span>14.2 FCC conformité

- 1. This device complies with Part 15 of the FCC Rules. Operation is subject to the following two conditions:
	- (1)This device may not cause harmful interference, and
	- (2)This device must accept any interference received, including interference's that may cause undesirable operation
- 2. Changes or modifications not expressly approved by the party responsible for compliance could void the user's authority to operate the equipment.

**NOTE:** This equipment has been tested and found to comply with the limits for a Class B digital device, pursuant to Part 15 of the FCC Roles. These limits are designed to provide reasonable protection against harmful interference in a residential installation.

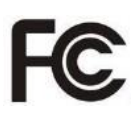

 $\epsilon$ 

**RoHS** 

#### <span id="page-26-0"></span>Dispositions environnementales en accord  $14.3$ avec la directive EC 2012/19/EU

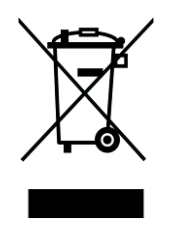

Le symbole représentant « une poubelle barrée d'une croix » apposé sur l'appareil, atteste que l'appareil, ainsi que les accessoires, ne doivent pas être traités comme des ordures ménagères ordinaires. Il est important de les recycler en suivant les procédures relatives au respect de l'environnement.

Cet appareil contient des composants électriques. Afin d'éviter des risques ou des dangers pour l'environnement en cas de non-respect des règles professionnelles de recyclage, cet appareil et ses accessoires doivent être traités conformément aux directives EC ou aux règles locales en vigueur. Vérifiez les procédures pour le recyclage de ce type d'appareils auprès des instances locales, ou interrogez votre distributeur.

Pour des raisons de protection de la vie privée, assurez-vous de supprimer toutes les données personnelles de l'appareil avant de vous en débarrasser.

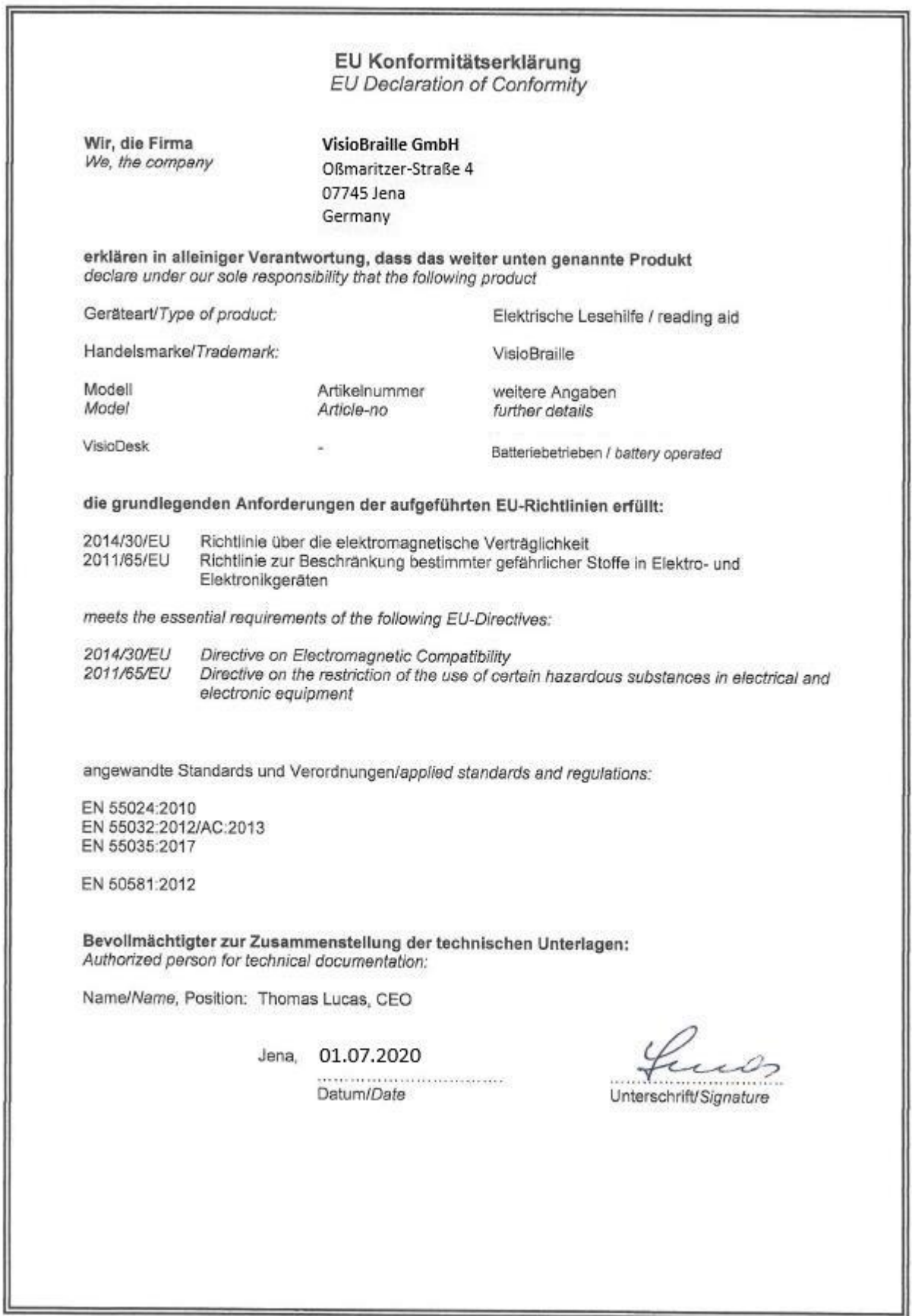

# <span id="page-28-0"></span>15 Garantie

VisioBraille GmbH garantit que l'appareil, à la date de livraison, est exempt de défauts matériels ou de montage. La garantie ne peut être transmise, et ne s'applique pas aux groupes, utilisateurs multiples ou organismes. Cet appareil a été conçu pour une utilisation par des particuliers, dans le cadre domestique ou dans un bureau. VisioBraille GmbH se réserve le droit de réparer ou de remplacer l'appareil par un appareil équivalent ou de qualité supérieure. VisioBraille GmbH ou ses distributeurs ne pourront en aucun cas être tenus pour responsables de dommages indirects. Les recours pour l'utilisateur se limitent au remplacement des pièces et des différents modules de l'appareil. Cette garantie ne s'applique que si les réparations sont effectuées dans le pays d'achat de l'appareil, sur présentation de l'original du bon de garantie. Pour une extension de garantie, pendant ou après la période de garantie légale, contactez votre distributeur. VisioBraille GmbH décline toute responsabilité si l'appareil est utilisé pour d'autres usages que ceux décrits dans ce manuel.

- La garantie est de 24 mois pour les appareils neufs.
- La garantie est de 12 mois pour les appareils d'occasion ou reconditionnés.
- La garantie est de 6 mois pour les consommables (batteries, cellules Braille, lecteurs de cartes…).
- La garantie est de 12 mois pour les réparations et pièces détachées.

La garantie ne couvre pas les pannes provoquées par un usage inapproprié ou une erreur de l'utilisateur.

Les pièces remplacées lors d'une réparation restent la propriété de VisioBraille GmbH, et ne seront pas réexpédiées au client.

Si une réparation de l'appareil s'avère nécessaire, le VisioDesk doit être expédié dans son emballage d'origine ou le carton de transport fourni par VisioBraille GmbH.

Les coûts liés à l'emballage, à l'expédition et au transport, ne sont pas pris en charge par VisioBraille GmbH.

### <span id="page-29-0"></span>16 Sécurité

**Note Importante :** Le non-respect des consignes ci-après peut entraîner l'annulation de la garantie, risque de causer des dommages à l'appareil, voire de provoquer de graves blessures corporelles.

Vérifiez soigneusement le contenu de l'emballage avant d'utiliser l'appareil. Si vous constatez des anomalies sur certains éléments, ou si certains manquent, n'hésitez pas à contacter votre distributeur.

Conservez les emballages d'origine, ils vous permettront de renvoyer votre appareil, pour une réparation par exemple, dans de bonnes conditions. Un emballage inapproprié peut entraîner l'annulation de la garantie. Si nécessaire, un nouvel emballage peut vous être expédié.

Lisez attentivement le guide de l'utilisateur, et les consignes de sécurité, avant d'utiliser votre appareil.

Cet appareil ne doit être utilisé que dans le cadre domestique ou dans un bureau.

Ne le posez pas sur une surface instable, une chute pourrait causer de graves dégâts à l'appareil et risquerait de blesser sérieusement l'utilisateur. Référez-vous aux instructions relatives à l'installation, tout particulièrement pour l'inclinaison de l'écran, et l'espace à prévoir pour ne pas risquer d'accrocher les bords de la table de lecture.

Le VisioDesk comporte des parties mobiles. Prenez garde en ajustant l'écran et en le dépliant. Vous risquez de vous blesser si un vêtement, ou vos doigts, se coincent dans les mécanismes. N'hésitez pas à demander conseil à votre distributeur, si vous rencontrez des difficultés dans le maniement de l'appareil.

Ne connectez l'alimentation que sur une prise de terre.

N'utilisez pas l'appareil si vous constatez qu'il est abîmé, ou que les câbles sont endommagés.

Si vous estimez que l'appareil fonctionne anormalement, ou soupçonnez une panne, contactez aussi vite que possible votre distributeur VisioBraille.

Si vous sentez de la fumée ou toute autre odeur suspecte venant de l'appareil, débranchez-le immédiatement.

Ne tentez pas de réparer votre appareil vous-même. L'ouverture ou le démontage peuvent causer des dégâts ou des blessures.

Ne laissez pas du sable ou de la poussière entrer en contact avec l'appareil, ils risqueraient de provoquer des dommages sérieux, voire de rendre toute réparation impossible.

Veillez à avoir les mains propres lorsque vous utilisez l'appareil.

N'utilisez pas l'appareil dans un endroit où des ondes radio puissantes, ou des radiations sont émises. Gardez une distance d'au moins 30cm avec les téléphones portables.

N'utilisez que les accessoires d'origine. L'utilisation d'autres accessoires peut entraîner des problèmes de fonctionnement ou de sécurité.

N'utilisez pas une alimentation qui ne serait pas conçue pour l'appareil. N'utilisez que l'alimentation d'origine !

N'utilisez pas l'alimentation du VisioDesk pour d'autres appareils.

Évitez la présence de liquides à proximité de l'appareil.

N'entreposez pas, et n'utilisez pas l'appareil dans les endroits suivants, où il risquerait d'être endommagé :

- Dans une voiture, vitres fermées en plein soleil,
- En plein soleil, ou trop près d'une source de chaleur, radiateur, etc.,
- Dans un environnement soumis à de fortes vibrations, comme le dessus d'une machine à laver,
- Dans un environnement soumis à de fortes ondes magnétiques, comme à proximité de haut-parleurs,
- Dans des endroits humides (salles de bain), dans l'eau ou près de l'eau,
- Sous la pluie ou la neige,
- Ne l'utilisez pas et ne le stockez pas à des températures inférieures à 0°C ou supérieures à 40°C,
- Le taux d'humidité doit être compris entre 20 % et 80 %.
- Évitez les changements brutaux de température.

Si vous déplacez l'appareil d'un endroit froid à un endroit chaud, l'humidité va se condenser. Attendez que l'appareil sèche et soit revenu à la température de la pièce avant de l'utiliser.

Débranchez l'appareil du secteur avant de le nettoyer.

Retirez la poussière et les saletés à l'aide d'un chiffon doux imprégné d'un détergent neutre, puis essuyez-le. N'appliquez pas d'eau directement sur l'appareil.

N'insérez pas d'objets dans les orifices de l'appareil.

N'utilisez pas l'appareil en temps d'orage, débranchez-le du secteur pendant les orages. L'utilisation d'une prise anti-foudre est recommandée, vous pourrez vous en procurer une dans tous les magasins de bricolage. Notez cependant que ceci ne garantit pas une protection à 100 % contre les surtensions.

Ne branchez et ne débranchez pas l'appareil avec les mains mouillées.

Ne réchauffez pas l'appareil dans un four, au micro-ondes ou tout autre ustensile de cuisson.

Ne démontez pas l'appareil, et ne tentez pas de le réparer ou de le modifier vous-même.

Si du liquide, ou des fragments métalliques se sont glissés dans l'appareil, éteignez-le immédiatement et débranchez-le du secteur. Ne tirez pas sur le fil pour débrancher la prise.

Évitez les chocs sur l'appareil, ne le lancez pas, ne le faites pas tomber.

Seuls VisioBraille GmbH ou des techniciens agréés par VisioBaille GmbH sont habilités à effectuer les réparations.

#### **Entretien et maintenance**

Évitez l'humidité et l'eau.

Utilisez un chiffon propre et sec pour nettoyer le boîtier de l'appareil, à l'exclusion de tout produit d'entretien ou détergent.

S'il a été exposé à des températures très basses ou au gel, l'appareil ne pourra pas fonctionner et devra être ramené au préalable à la température de la pièce. En aucun cas, il ne faudra utiliser un appareil de cuisson (four traditionnel, micro-ondes), pour le réchauffer.

Évitez d'endommager les mécanismes et accessoires.

N'utilisez que l'alimentation fournie.

## <span id="page-33-0"></span>17 Caracteristiques techniques

- Télé-agrandisseur HD pliable
- 4 positions de Caméra : Vers le plateau, vue à distance et 2 positions de miroir.
- 15.6" (39,3 cm) 16 : 9 écran large avec LED Backlight
- Mode couleurs
- Deux séries de 7 fausses couleurs ainsi que leurs négatifs (14 combinaisons de chaque). Ensemble standard:(noir-blanc, noir-jaune, noir-cyan, noir-vert, noir-magenta, bleu-blanc et bleu-jaune).
- Ensemble Alternative : noir-blanc, noir d'ivoire, noir-jaune pâle, noirpêche pâla, noir-rose pâle, bleu ivoire, bleu blanc
- Autofocus
- Fix focus pour écriture à la main
- **Exposition Automatique**
- Agrandissement environ 1.7x to 35x
- Distance de la Camera à la base (290mm)
- Ports: USB (Mini USB-B) standard, Input pour source vidéo externe comme PC's DVI-D Signal sur HDMI plug (Résolution 1920x1080p60Hz), Vidéo out DVI-D sur HDMI plug (Résolution 1920x1080p/60Hz)
- Léger (environ 4.8kg)
- **Dimensions (en operation) : 14.7" (375mm) x 14.7" (375mm) x 13.7"-**23,6 (350-600mm)
- **Dimensions (Plier) : 14.7" (375mm) x 14.7" (375mm) x 2.3" (60mm)**
- Alimentation 100-240VAC 50/60Hz AC-Adaptateur 19V/60W
- Batterie Rechargeable (Autonomie: 5h)
- Consomption d'énergie (en opération) : < 15 W

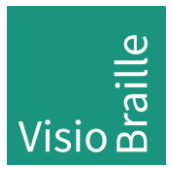

**Fabricant :** VisioBraille GmbH Ossmaritzer-Strasse 4c D - 07745 Jena Allemagne

#### **Ventes et Support :**

VisioBraille GmbH Ossmaritzer-Strasse 4c D - 07745 Jena Allemagne

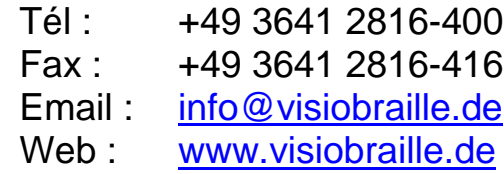

Veuillez noter que ce mode d'emploi peut contenir des erreurs, et peut-être actualisé ou modifié sans préavis.